## Koi Fish Illustration

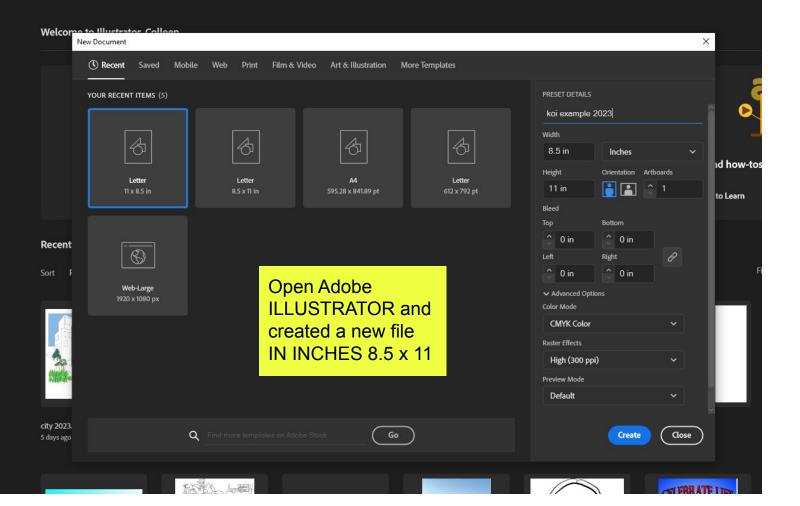

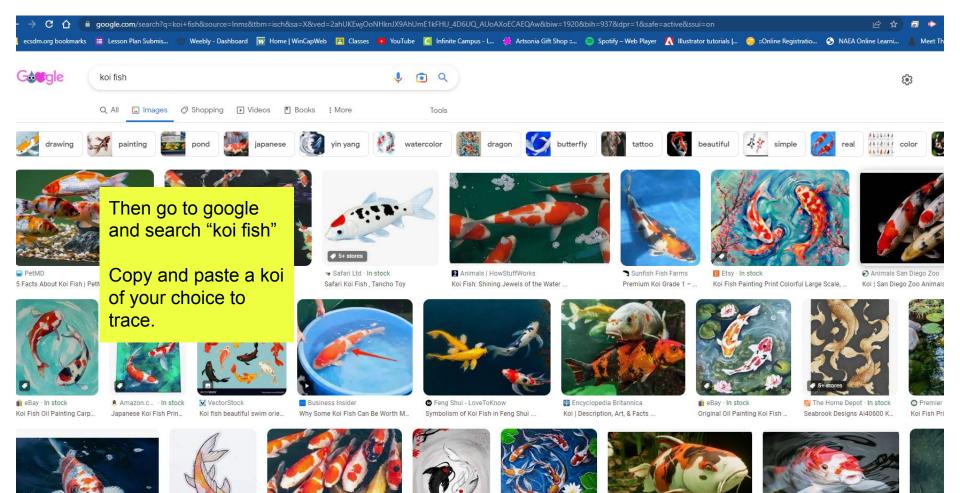

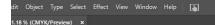

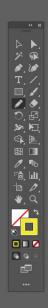

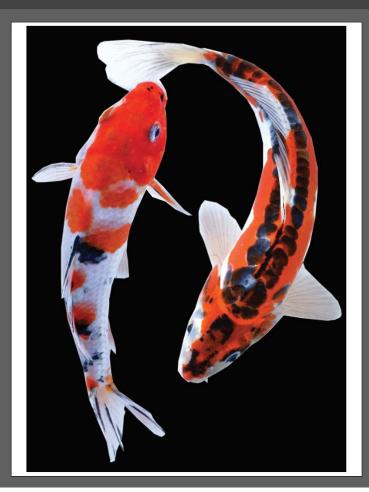

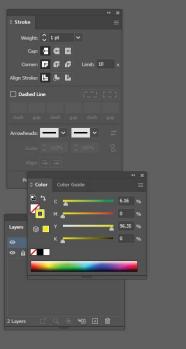

Now have the stroke panel open, your layers, and change the stroke (the open swatch box at the bottom of the toolbar) to a bright color.

Begin tracing your koi. You only need to trace one

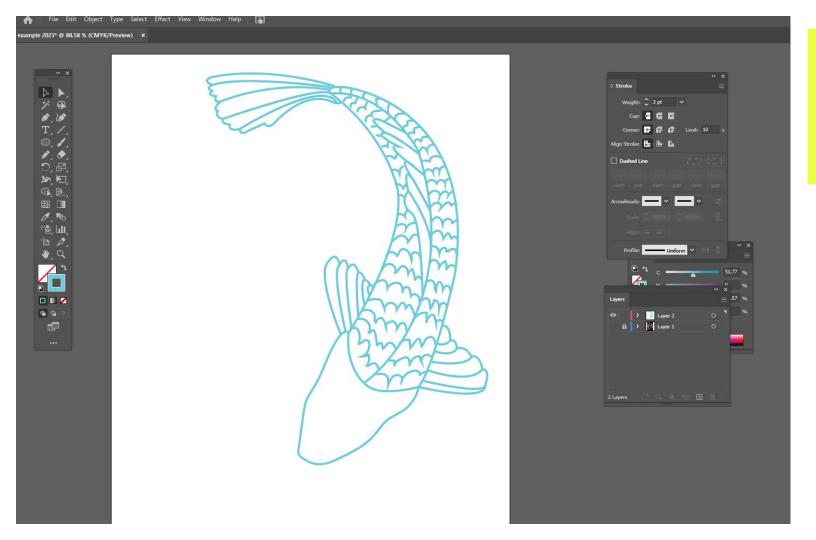

Have the later that has the koi images locked and draw on a later on top.

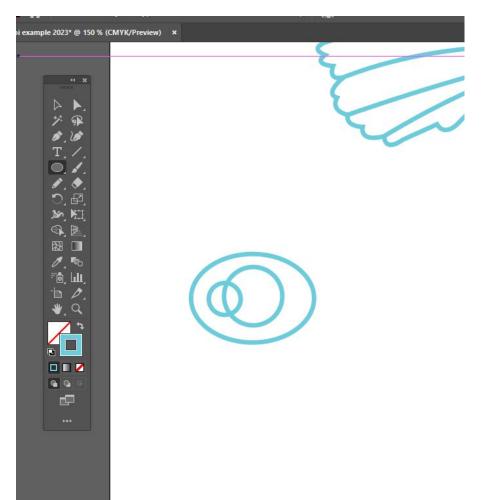

Drawing eyes. Use the ellipse tool to create the 3 ovals/circles for an eye.

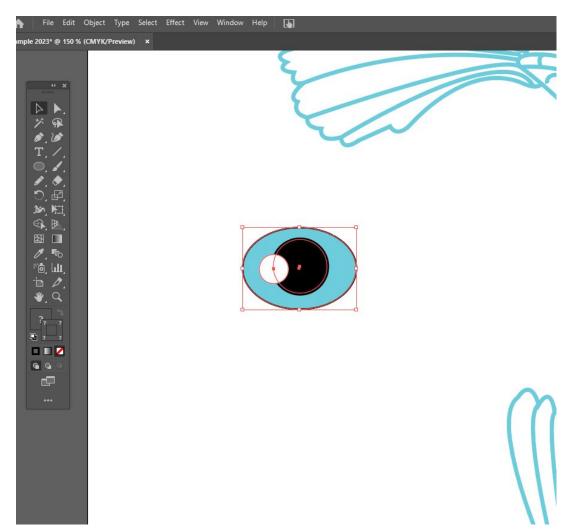

Then select each shape and color each one. Click on the shape then change the swatch (solid box at the bottom of the toolbar) to the desired color.

Then click and drag a selection box around all 3.

Then click Object > Group

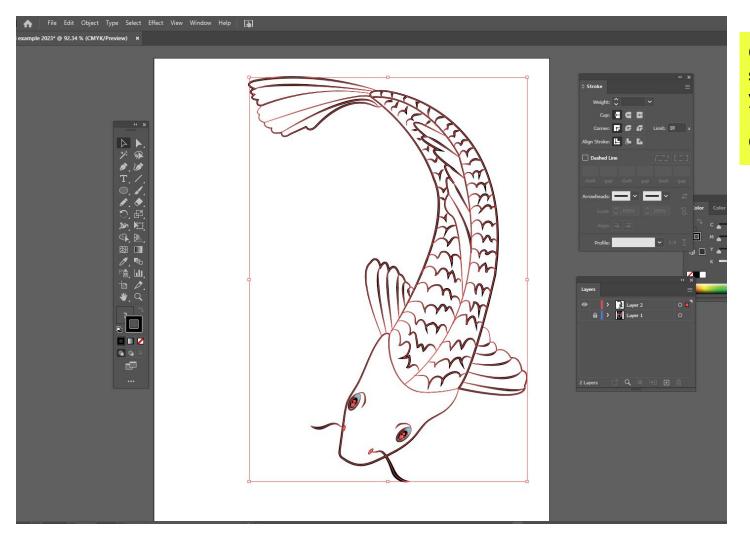

Click and drag a selection box around your koi.

Object > Group

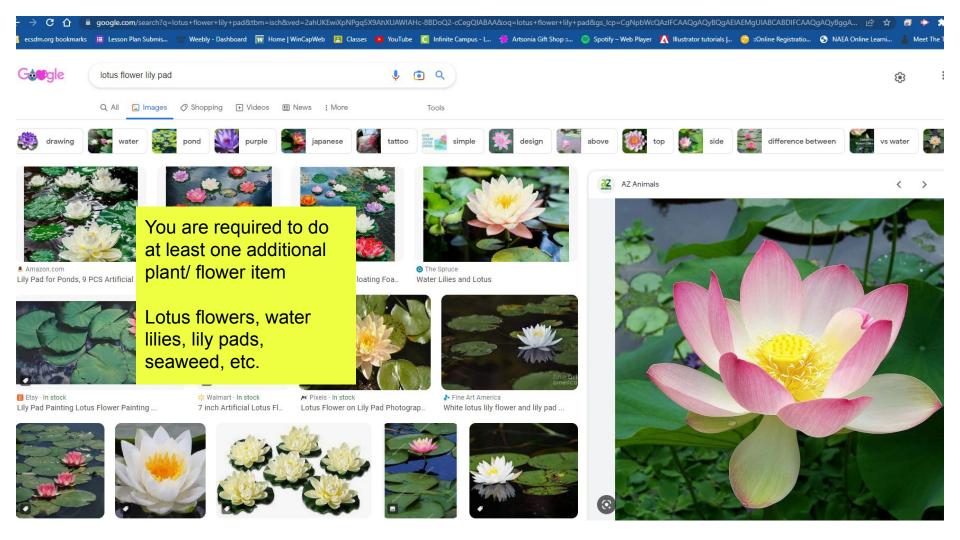

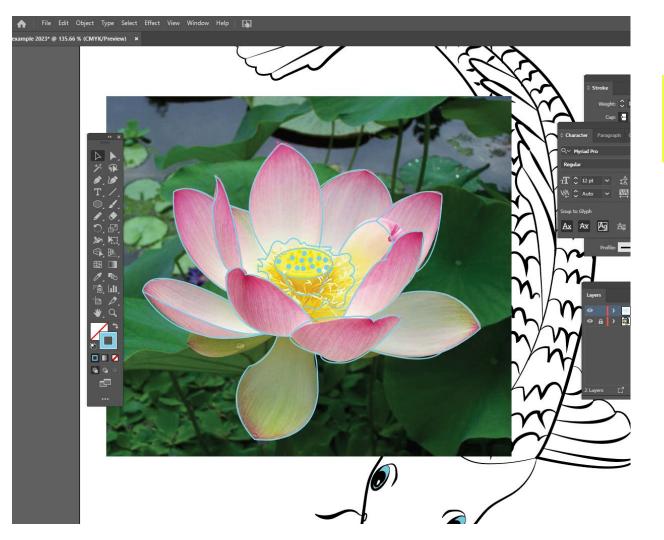

Do the same thing for the flower/ plant you did for the koi

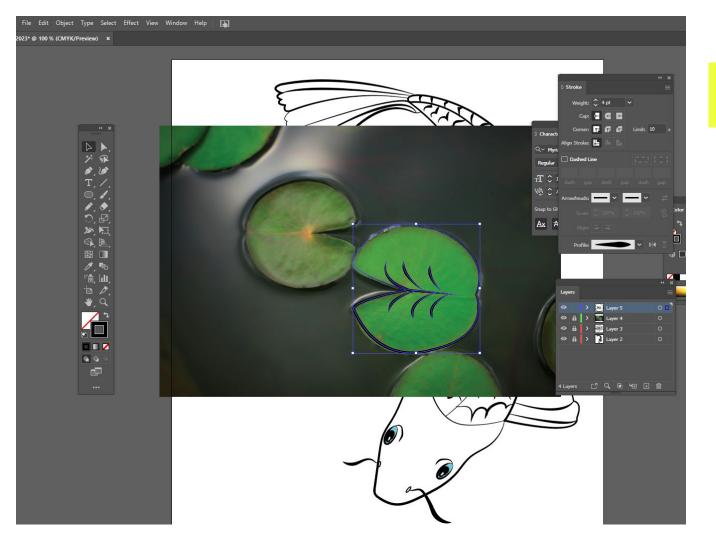

I did a lotus and a lily pad.

中国 多产品 区 多 人 上 不 企 国

Untitled-1 @ 25% (Layer 1, RGB/8#) \* ×

## OPEN A NEW PHOTOSHOP FILE 8.5 x 11 INCHES

Then paste in the koi and flowers etc you've drawn.

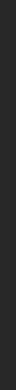

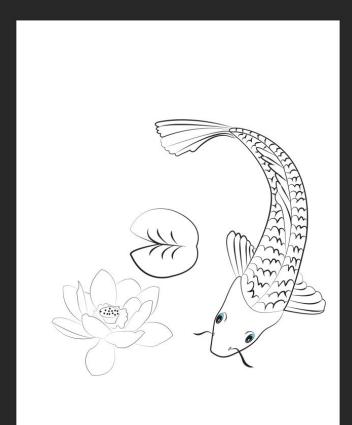

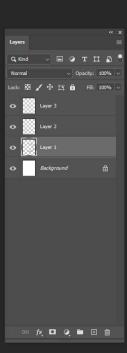

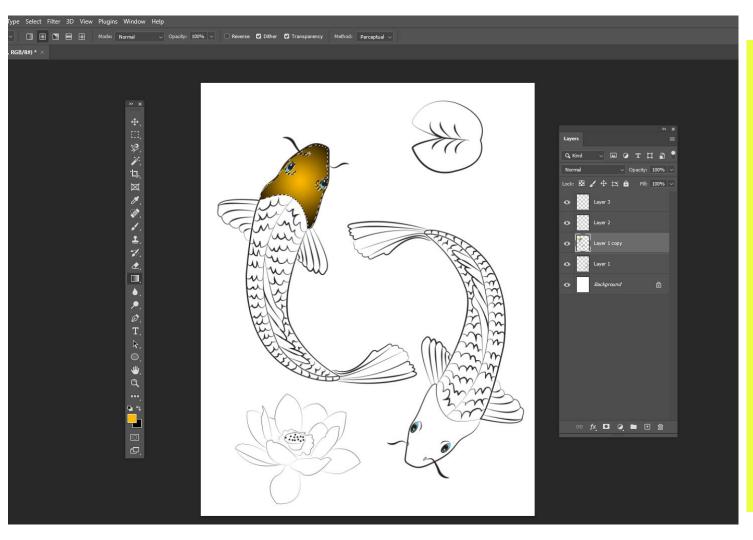

Copy and paste the koi twice and rotate until it looks like they are swimming.

Then use the magic wand to select the areas you are coloring.

Set the 2 swatches at the bottom of the toolbar to the colors you want.

Use the gradient tool to click and drag within the selection you made to apply the gradient.

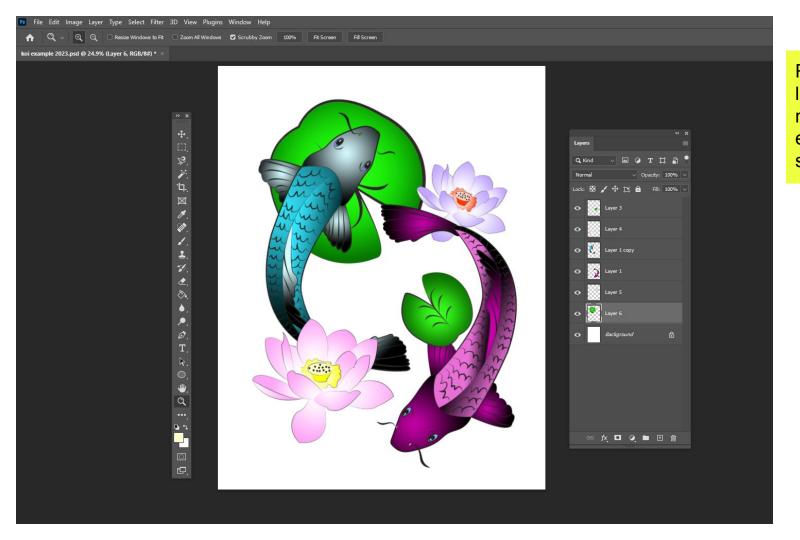

Rearrange layers as needed. Some elements on top, some behind.

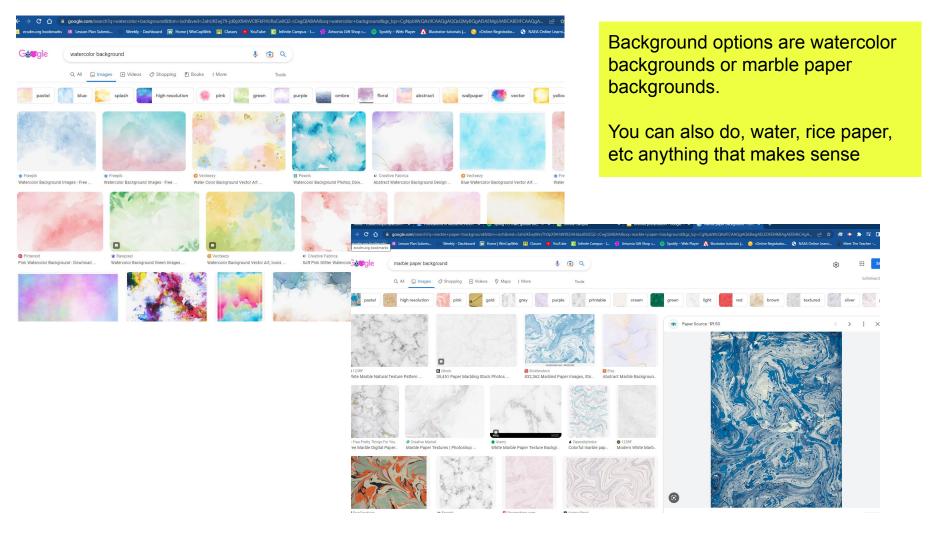

1. 1. 2. 2.

**∌** α

Share Q

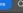

Add in a drop shadow by clicking the fx button at the bottom of the layer panel.

Then adjust the distance, opacity and spread to your liking.

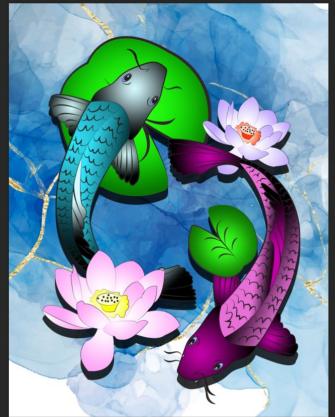

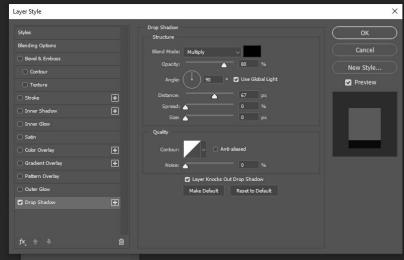

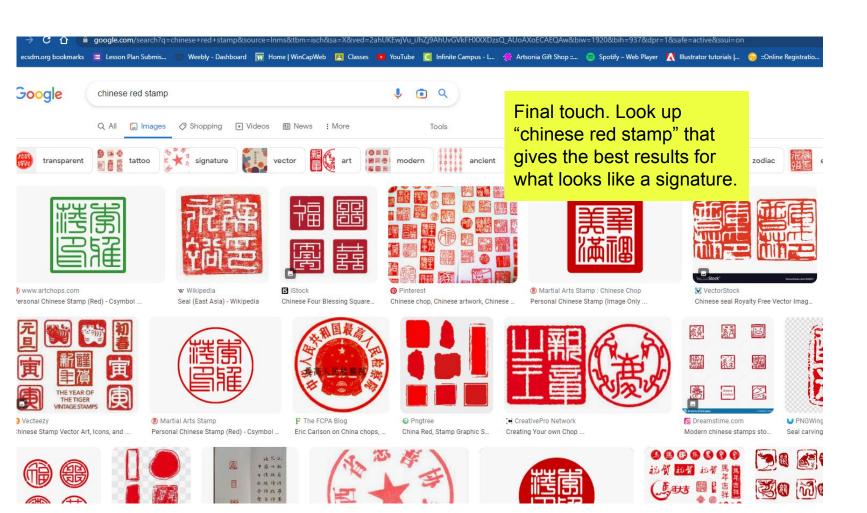

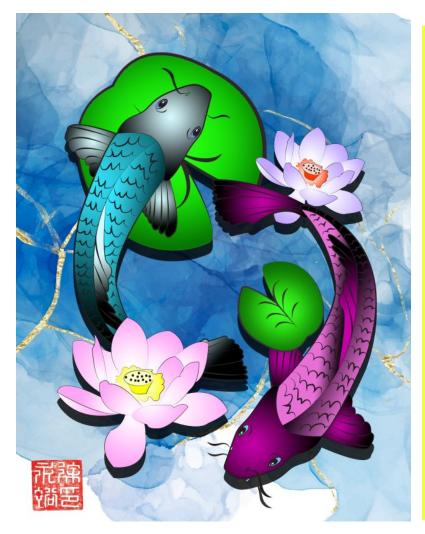

On the left is colored in with gradients.

The right is colored using the paint bucket.

You decide the style you prefer.

File >
Export as
PNG to
save to
turn in.

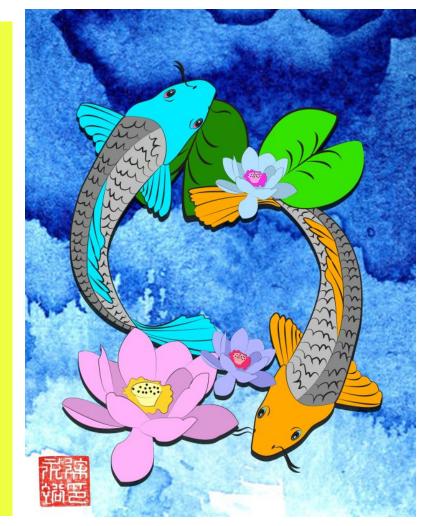